# **คูมือการใชงาน การออกหนังสือรับรองการประกอบธุรกิจ**

#### **1.1 การเขาใชงานระบบ**

การเริ่มเขาใชงานระบบงานชั่งตวงวัด โดยการเปดโปรแกรม Internet Explorer และทําการใส URL ดังนี้ **Http://cbwm.dit.go.th**หรือHttp://203.148.172.23 จากนั้นจะปรากฏหนาหลักของโปรแกรมประยุกตระบบงานชั่งตวงวัด ซึ่งเจ้าหน้าที่จะต้องกรอกชื่อและรหัสผ่านจากนั้นจึงกดปุ่ม <u>Login</u>เพื่อเข้าใช้งานระบบฯ

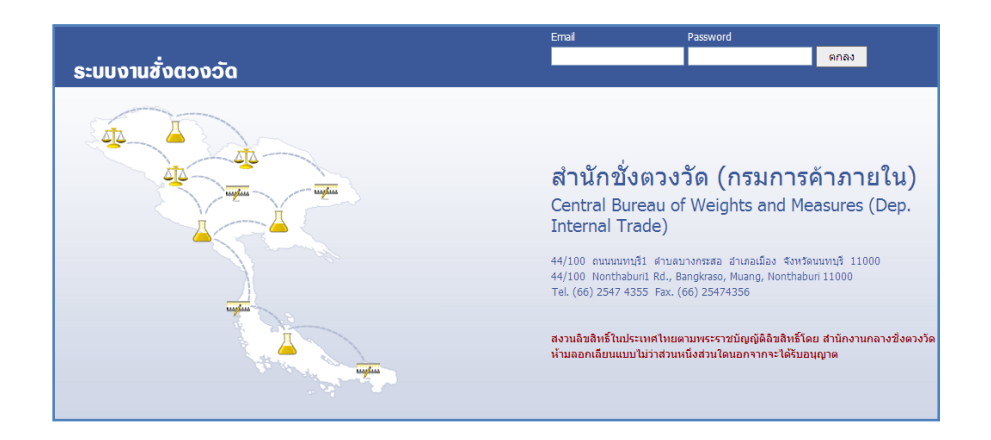

รูปที่ 1หนาจอเขาสูระบบงานชั่งตวงวัด

้ เมื่อ Login ผ่านจะเข้าสู่หน้าจอโปรแกรมมี 2หมวดการใช้งาน คือ หมวดการออกหนังสือประกอบธุรกิจ กับ หมวดการชําระคาธรรมเนียม

-หมวดการออกหนังสือประกอบธุรกิจจะเห็นเมนูที่ใชสําหรับจัดการขอมูล ประกอบดวย7 เมนูดังนี้ แจงประกอบธุรกิจ พิมพหนังสือประกอบธุรกิจแจงเตือนหมดอายุทะเบียน ประวัติหนังสือฯ รูปภาพเครื่องหมาย เฉพาะตัว สรุปการแจงประกอบธุรกิจและสรุปเวลาการทํารายการ

- หมวดการขำระค่าธรรมเนียมจะเห็นเมนูที่ใช้สำหรับจัดการข้อมูล ประกอบด้วย1เมนู ดังนี้ หนังสือประกอบธุรกิจ แสดงดังรูป

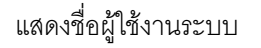

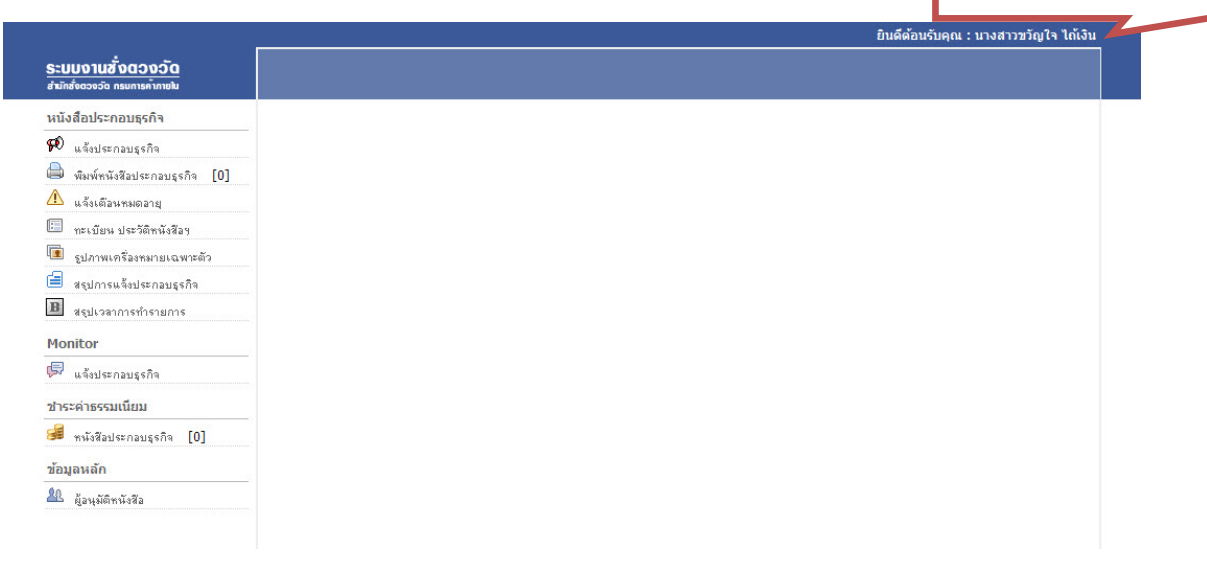

้รูปที่ 2แสดงการใช้งานหมวดการออกหนังสือประกอบธุรกิจ กับ หมวดการชำระค่าธรรมเนียม

### **1.2 แจงประกอบธุรกิจ**

#### **ขั้นตอนที่ 1การตรวจสอบมิใหชื่อผูประกอบการซ้ํากัน**

ผู้ใช้สามารถทำการค้นหาข้อมูล ชื่อผู้ประกอบการหรือชื่อบริษัท เพื่อตรวจสอบมิให้ชื่อซ้ำกันหรือเลขที่หนังสือ รับรองซ้ํากันไดโดยวิธีการพิมพระบุชื่อในชองชื่อผูประกอบการหรือพิมพระบุเลขที่ ในชองเลขที่หนังสือรับรองและกดปุม คนหาและยังสามารถระบุจังหวัด เขต/อําเภอรูปทรงและตัวอักษร ได เพื่อความรวดเร็วในการคนหาแสดงดังรูป

![](_page_1_Picture_93.jpeg)

รูปที่ 3แสดงการใช้งานขั้นตอนที่ 1 การตรวจสอบมิให้ชื่อซ้ำกันหรือเลขที่หนังสือรับรองซ้ำกัน

### **ขั้นตอนที่ 2การเพิ่มผูประกอบการ**

ถ้าหลังจากการตรวจสอบ ไม่ปรากฏว่ามีชื่อซ้ำกันหรือเลขที่หนังสือรับรองซ้ำกันแล้ว กดปุ่มเพิ่มผู้ประกอบการ กรอกรายละเอียดลงในช่องว่าง ให้ครบถ้วนสมบูรณ์ ถูกต้องตามความเป็นจริงเสร็จแล้วกดปุ่มบันทึก แสดงดังรูป

![](_page_1_Picture_94.jpeg)

รูปที่ 4แสดงการใช้งานขั้นตอนที่ 2การเพิ่มผู้ประกอบการ

#### **ขั้นตอนที่ 3การระบุประเภทธุรกิจ เพื่อคํานวณคาธรรมเนียม**

หลังจากกดปุ่มบันทึกแล้ว ยังสามารถแก้ไขรายละเอียดได้ โดยกดปุ่มแก้ไข ต่อจากนั้นระบุประเภทของธุรกิจ เลือกประเภทเครื่องฯ ระบุชนิดของเครื่องให้ถูกต้อง ใส่รายละเอียดของเครื่องหมายเฉพาะตัว ระบุรูปทรง ตัว อักษรที่ใช้ และทำการโหลดรูปภาพเครื่องหมายเฉพาะตัวเข้าสู่ระบบ จากนั้นระบบจะแสดงค่าธรรมเนียมที่ต้องชำระ ที่หน้าจอ เสร็จ แล้วกดปุ่มบันทึก เสร็จสิ้นกระบวนการแจ้งประกอบธุรกิจ แสดงดังรูป

![](_page_2_Picture_111.jpeg)

รูปที่ 5 แสดงการใชงานขั้นตอนที่ 3 การระบุประเภทธุรกิจเพื่อคํานวณคาธรรมเนียม

![](_page_2_Picture_112.jpeg)

รูปที่ 6แสดงขั้นตอน การแจ้งประกอบธุรกิจ เสร็จเรียบร้อย

#### **1.3 ชําระคาธรรมเนียม**

# ผู้ใช้กดปุ่มสัญลักษณ์ตามรูปเพื่อ คำนวณชำระค่าธรรมเนียมและการออกใบเสร็จ แสดงดังรูป

![](_page_3_Picture_128.jpeg)

![](_page_3_Figure_5.jpeg)

รูปที่ 8 แสดงขั้นตอน การออกใบเสร็จ

![](_page_3_Picture_129.jpeg)

รูปที่ 9 แสดงขั้นตอน การชำระเงินค่าธรรมเนียมหนังสือแจ้งประกอบธุรกิจ เสร็จเรียบร้อย

![](_page_4_Picture_25.jpeg)

รูปที่ 9.1 ลักษณะของใบเสร็จ การชำระค่าธรรมเนียม

# **1.4 พิมพหนังสือรับรองการประกอบธุรกิจ**

#### ยินดีต้อนรับคุณ : นางสาวขวัญใจ ไถ้เงิน <u>ระบบงานชั่งตองอัด</u> ้™ี่ พิมพ์หนังสือแจ้งประกอบธุรกิจ หนังสือประกอบธุรกิจ ชื่อผู้ประกอบการ :  $\overline{\mathbf{p}}$  แจ้งประกอบธุรกิจ anim 1. กดที่เมนูพิมพหนังสือฯ ตัวเลขที่อยูในวงเล็บดานทาย ■ พิมพ์หนังสือประกอบธุรกิจ [1]  $\Delta$  แจ้งเดือนทมดอายุ แสดงจํานวนรายการที่รอดําเนินการ **ED** ทะเบียน ประวัติหนังสือๆ รำนวน 1 รายการ lanwintamininawish สำคับ เลขที่หนังสือรับรองฯ ชื่อผู้ยืน ธุรกิจ ประเภทเครื่อง วันที่แจ้งประกอบฯ คำธรรมเนียม พิมพ์  $\blacksquare$  สรุปการแจ้งประกอบธุรกิจ  $\overline{\mathbf{B}}$  *asproamable* 14 มิถุนายน 2554<br>(15.35)  $\mathfrak{S}% _{A}=\mathfrak{S}_{A}\!\!\left( a,b\right) ,\mathfrak{S}_{A}\!\!\left( a,b\right) ,$  $\mathbf{1}$ 0011038/2554 นาย dd dd นำเข้า (เครื่องซึ่ง) 2000.00 Monitor  $\overline{\mathbb{R}}$  แจ้งประกอบธุรกิจ 2. กดปุมเพื่อสั่งพิมพหนังสือ ชำระค่าธรรมเนียม **SE** muistausenaussina [0] ข้อมลหลัก Al ผู้อนุมัติหนังสือ

# รูปที่ 10 แสดงขั้นตอน การสั่งพิมพหนังสือประกอบธุรกิจ

![](_page_5_Picture_166.jpeg)

# รูปที่ 11 แสดงขั้นตอน เลือกผูอนุมัติหนังสือ

![](_page_5_Picture_167.jpeg)

์<br>รูปที่ 12แสดงขั้นตอน แจ้งประกอบธุรกิจ พิมพ์หนังสือ เสร็จเรียบร้อย

# ผู้ใช้กดปุ่มสัญลักษณ์ตามรูปเพื่อ สั่งพิมพ์หนังสือประกอบธุรกิจ แสดงดังรูป

![](_page_6_Picture_21.jpeg)

# **1.5 แจงเตือนหมดอายุ**

ชำระค่าธรรมเนียม<br><mark>-ฮั</mark> พนังสือประกอบธุรกิจ [0]

ข้อมูลหลัก

 $\frac{20}{4}$  gaudification

\_\_<br>67/24 ม.8 ด.ส

ผูใชสามารถทําการคนหาขอมูล ชื่อผูประกอบการหรือชื่อบริษัทเพื่อตรวจดูหนังสือรับรองที่จะหมดอายุไดแสดงดังรูป

![](_page_7_Picture_105.jpeg)

์<br>| สาแหน่งสด็กเกอร์ : 1 ▼ | พิมพ์สดิ๊กเกอร์ | | | รูปที่ 15 แสดงการใช้งานการสั่งพิมพ์หนังสือแจ้งเตือนและพิมพ์สติ๊กเกอร์ที่อยู่เพื่อจัดส่ง

0011560/2553(ผลิต)<br>0011561/2553(ซ่อม)<br>0011562/2553(ซ่อม)

.<br>ครั้งที่ 1 วันที่ 16 มิถุนายน 2554

![](_page_8_Picture_24.jpeg)

รูปที่ 15.1 ลักษณะของ หนังสือแจงเตือน

# **1.6 ทะเบียน ประวัติหนังสือฯ**

ผูใชสามารถทําการคนหาขอมูล ชื่อผูประกอบการหรือชื่อบริษัทเพื่อตรวจดูขอมูลตางๆและสั่งพิมพอีกครั้งแสดงดังรูป

![](_page_9_Picture_75.jpeg)

# รูปที่ 16 แสดงการใช้งานการค้นหาทะเบียน ประวัติหนังสือฯ

![](_page_9_Picture_76.jpeg)

# รูปที่ 17 แสดงการใช้งานการสั่งพิมพ์หนังสือฯซ้ำใหม่อีกครั้ง

![](_page_9_Picture_77.jpeg)

รูปที่ 17.1 แสดงการใชงานการเพิ่มเติมเครื่องหมายเฉพาะตัว

![](_page_10_Picture_96.jpeg)

# **1.7 รูปภาพเครื่องหมายเฉพาะตัว**

ผู้ใช้สามารถทำการค้นหารูปภาพเครื่องหมายเฉพาะตัว ของผู้ประกอบการเพื่อตรวจดูข้อมูลต่างๆได้ แสดงดังรูป

![](_page_10_Picture_5.jpeg)

# รูปที่ 19 แสดงการใชงานการคนหารูปภาพเครื่องหมายเฉพาะตัว

![](_page_10_Picture_97.jpeg)

รูปที่ 20 แสดงผลการคนหารูปภาพเครื่องหมายเฉพาะตัว

# **1.8 สรุปการแจงประกอบธุรกจิ**

ผู้ใช้สามารถกดตรวจดูข้อมูลสรุปการแจ้งประกอบธุรกิจในแต่ละรายการต่อวันหรือสัปดาห์ได้ แสดงดังรูป

![](_page_11_Picture_64.jpeg)

#### รูปที่ 21 แสดงการใช้งานการสรุปการแจ้งประกอบธุรกิจ

# **1.9 สรุปเวลาการใหบริการ**

ผู้ใช้สามารถกดตรวจดูข้อมูลสรุปเวลาการให้บริการ ในแต่ละรายการต่อวันหรือสัปดาห์ได้ แสดงดังรูป

![](_page_11_Picture_65.jpeg)

รูปที่ 22 แสดงการใช้งานการสรุปเวลาการทำรายการ

# **1.10 Monitor การแจงประกอบธุรกิจ**

ผู้ใช้สามารถกดตรวจดูข้อมูลการแจ้งประกอบธุรกิจ ว่าตอนนี้การทำรายการในแต่ละรายถึงขั้นตอนใดแล้วได้ แสดงดังรูป

![](_page_12_Picture_90.jpeg)

รูปที่ 23 แสดงการใช้งานการ Monitor การแจ้งประกอบธุรกิจ

# **1.11 ผูอนุมัติหนังสือ**

ผู้ใช้สามารถกดเพิ่มรายชื่อผู้อนุมัติหนังสือหรือลบเปลี่ยนแปลงข้อมูลได้ แสดงดังรูป

![](_page_12_Picture_91.jpeg)

รูปที่ 23 แสดงการใช้งานการเพิ่มรายชื่อผู้อนุมัติหนังสือหรือลบเปลี่ยนแปลงข้อมูล

### **1.12 ปญหาการใชงานระบบ (กรณสีั่งพิมพไมได)**

ถ้าไม่สามารถสั่งพิมพ์ได้ ให้ทำตามขั้นตอน ดังนี้

1. เปิดโปรแกรม Internet Explorer เลือก Tools  $\rightarrow$  Internet options

![](_page_13_Picture_103.jpeg)

2. ระบบจะเปดหนาตางใหใหม เลือก Tap Privacy

![](_page_13_Picture_7.jpeg)

# **1.13 ปญหาการใชงานระบบ (กรณีเขาใชงานระบบไม ได)**

- 1. ถ้าไม่มี E-mail ที่เป็น @dit.go.th ให้ Download แบบฟอร์มการขอใช้ E-mail ได้ที่ http://www.dit.go.th/RegisEmail.doc หรือจำ password ไม่ได้ ให้โทรแจ้งไปยังกรมการค้าภายใน ศูนย์เทคโนโลยีสารสนเทศ 02-5075579 หรือ it@dit.go.th Fax : 025075578 ถ้า E-mail ที่ขอกับทางศูนย์เทคโนโลยีสารสนเทศแล้ว รบกวนโทรแจ้งที่บริษัทจีโอเมติก ด้วยครับ
- 2. ถ้ามีปัญหาการใช้งานระบบงานชั่งตวงวัด ติดต่อได้ที่ บริษัท จีโอเมติกเทคโนโลยีจํากัด โทร 02-8953317 ต่อ 502 หรือ 503 E-mail : pudinan.k@geomatic.co.th หรือ pudinan@hotmail.com ติดตอคุณภูดินันท คุณศักดิ์ชัย คุณพานิช คุณชัยณรงค